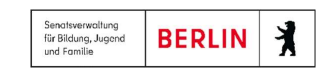

# Anleitung - Anmeldung und Aufnahme in die Sekundarstufe II

**LSI** 

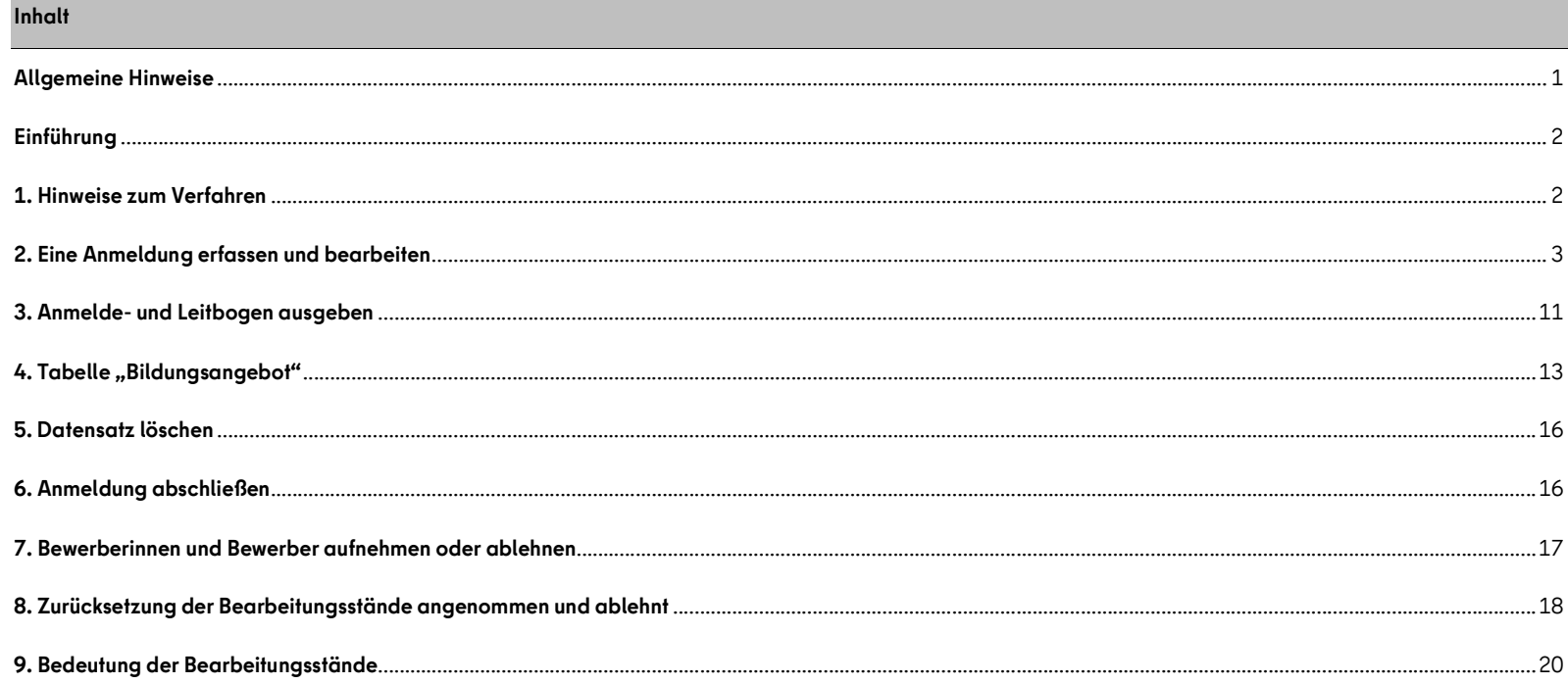

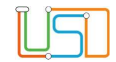

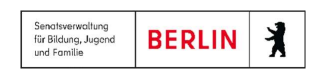

## Allgemeine Hinweise

Alle verwendeten Personennamen und Leistungsdaten sind anonymisiert. Tatsächliche Übereinstimmungen sind zufällig und nicht beabsichtigt. Die Bildschirm-Ausschnitte dienen lediglich der allgemeinen Darstellung des Sachverhalts und können in Inhalt und Schulform von den tatsächlich verwendeten Daten in der Berliner LUSD bzw. LUSDIK abweichen.

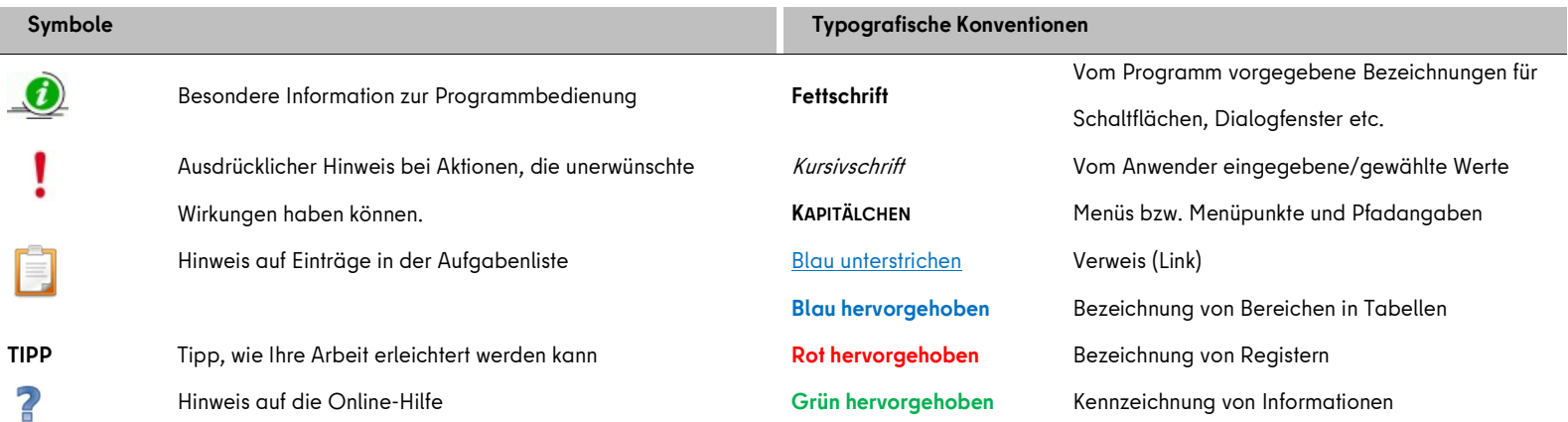

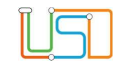

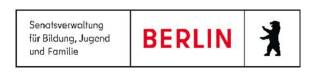

#### Einführung

Diese Anleitung erklärt die Funktionsweise der Webseite ÜBERGANG SEK. II > ANMELDUNGEN AUSWERTEN in der LUSDIK. Abgebende Schulen mit Sekundarstufe I tragen in der Berliner LUSD die Anmeldedaten all derjenigen Schülerinnen und Schüler ein, die in die Sekundarstufe II – Einrichtungen der beruflichen Bildung und weiterführende Schulen – übergehen, auch wenn diese Schule voraussichtlich die eigene ist. Diese Schülerinnen und Schüler werden auf dieser Webseite in LUSDIK angezeigt. Sie tritt mit diesen Funktionen an die Stelle der bisher verwenden Fachanwendung EALS.

#### 1. Hinweise zum Verfahren

Für die Erfassung der Daten ist eine Einverständniserklärung zur Speicherung in LUSDIK und EALS der Bewerberinnen und Bewerber oder ihres gesetzlichen Vertreters nötig. Erst mit der Dokumentation der Einverständniserklärung in der Software, lassen sich Datensätze speichern, die dann in LUSDIK verfügbar sind.

Der Anmelde- und Leitbogen, der in LUSDIK generiert wird, dient der Bewerberin oder dem Bewerber zur eigenen Dokumentation.

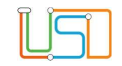

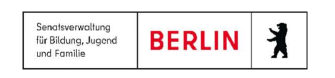

### 2. Eine Anmeldung erfassen und bearbeiten

1. Schritt: Melden Sie sich in LUSDIK an und navigieren Sie zum Menüpunkt: ÜBERGANG SEK. II > ANMELDUNGEN AUSWERTEN. Hierfür benötigen Sie ein LUSDIK-

#### Benutzerkonto mit der Elementarrolle Beraterin oder Berater Übergang Sek. II.

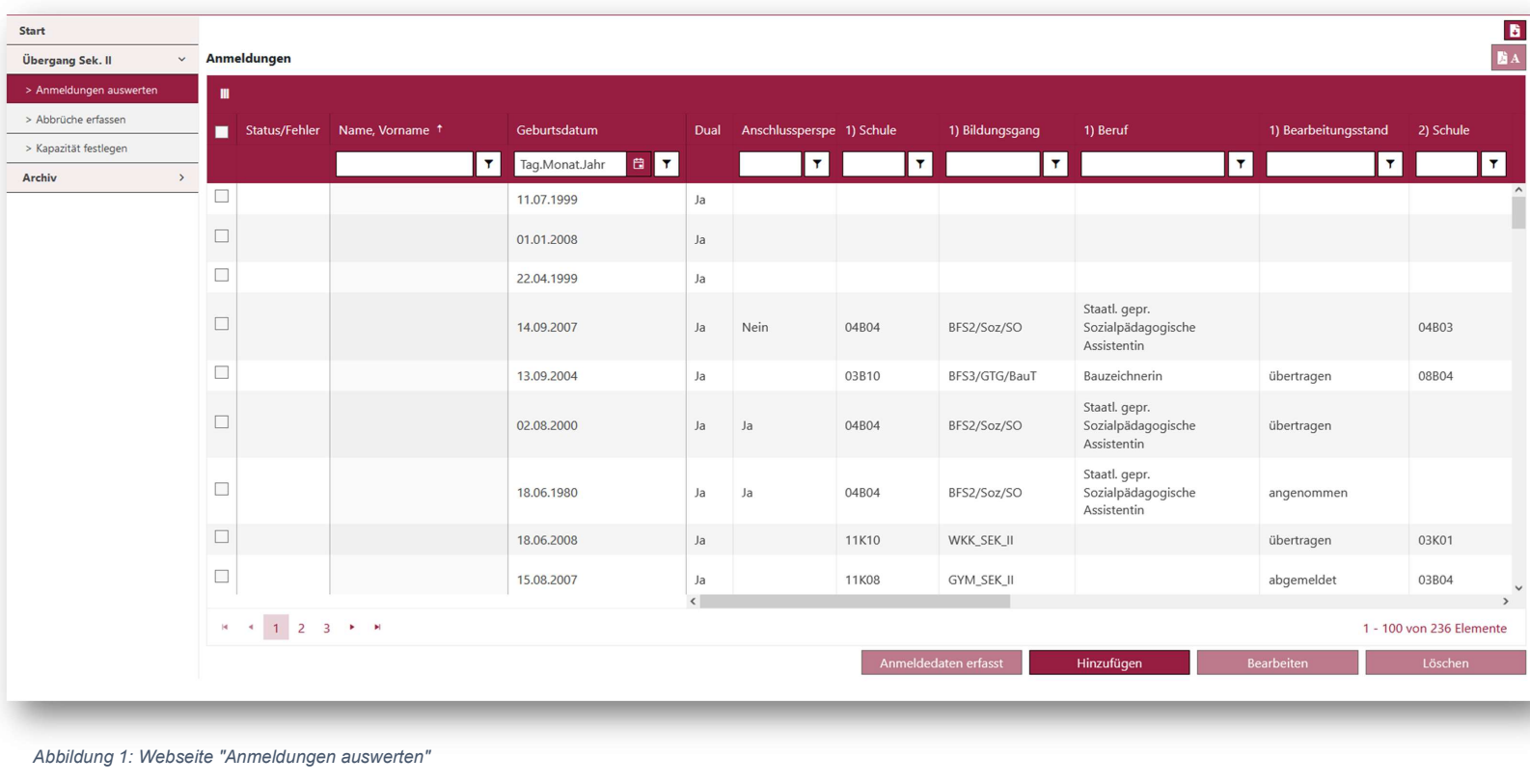

2.Schritt: Um eine Anmeldung hinzuzufügen, klicken Sie auf die Schaltfläche .

Hinzufügen

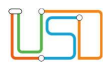

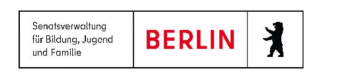

3.Schritt: Nach dem Klick öffnet sich der Unterdialog Datensatz hinzufügen. In diesem Unterdialog können Sie die Daten für eine Anmeldung in die Sekundarstufe

#### II eingeben.

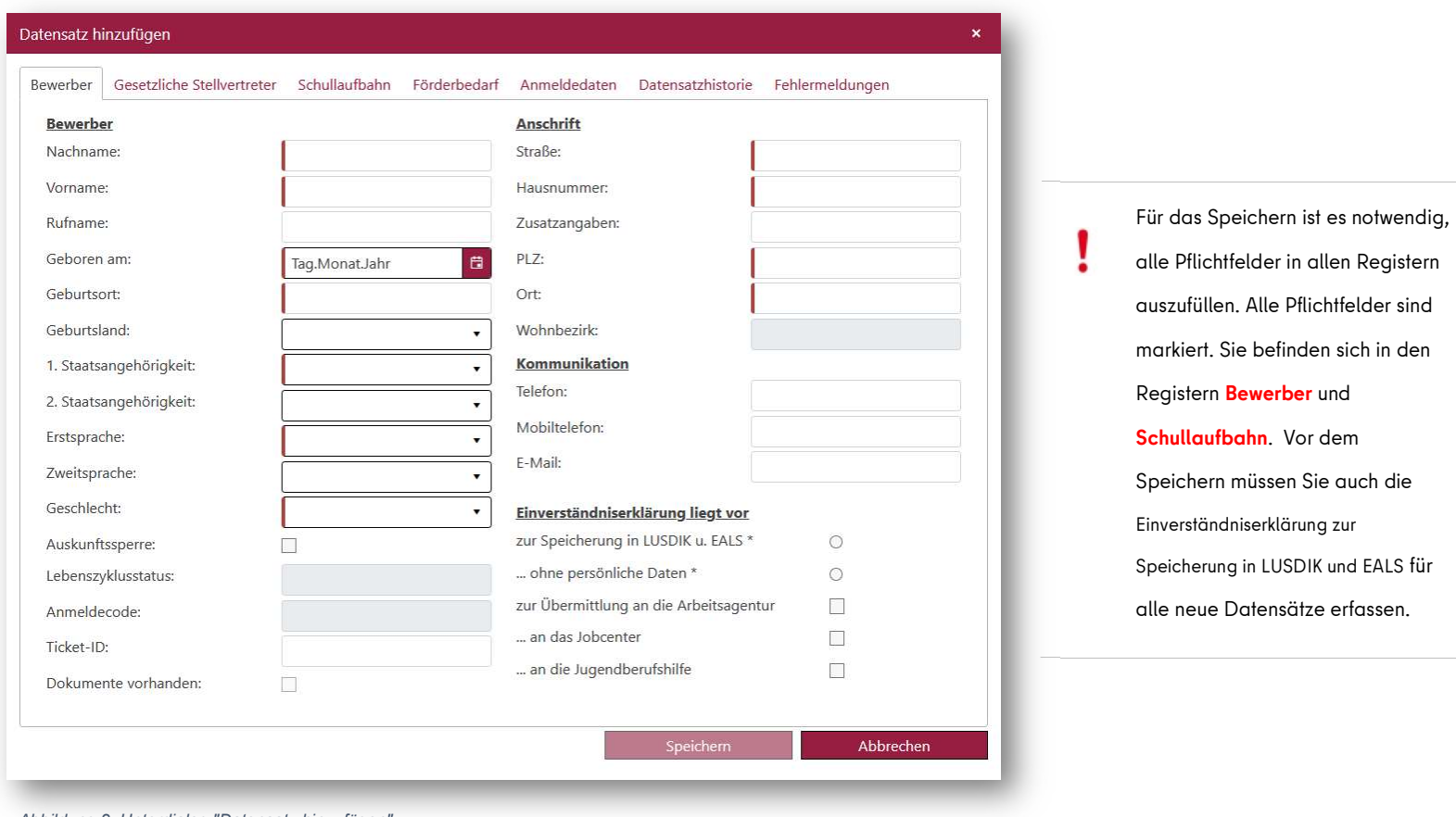

Abbildung 2: Unterdialog "Datensatz hinzufügen"

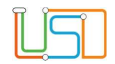

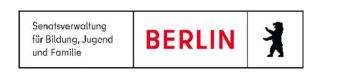

4.Schritt: Wechseln Sie in das Register Gesetzliche Stellvertreter. Initial ist das Register leer. Um einen gesetzlichen Stellvertreter anzulegen, klicken Sie auf die

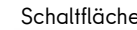

Schaltfläche **. Somit wird die Maske mit den Eingabefeldern für Gesetzliche Vertreter 1** geöffnet.

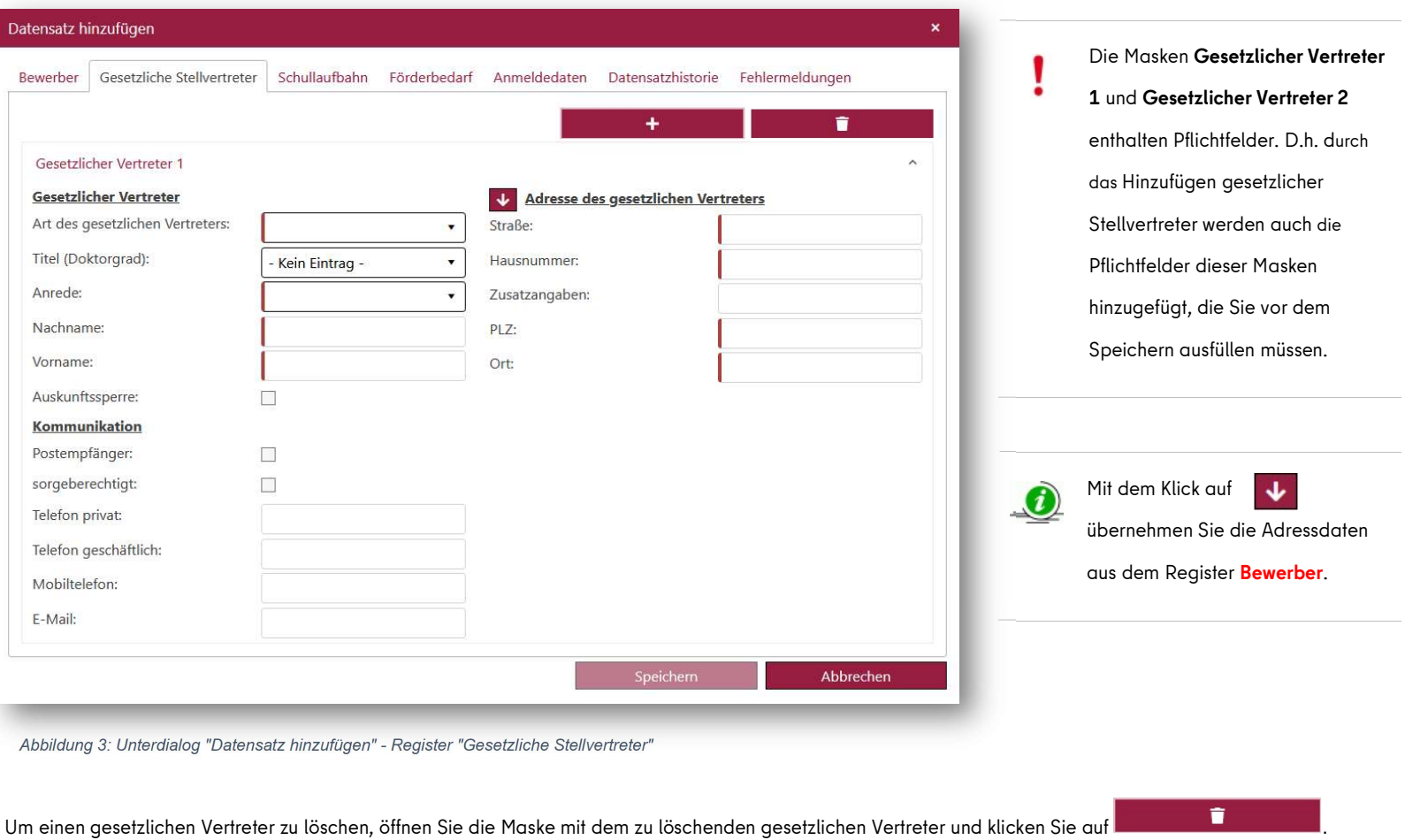

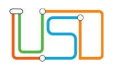

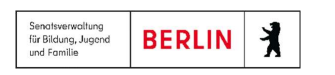

5.Schritt: Wechseln Sie in das Register Schullaufbahn. Hier müssen Sie zwei Pflichtfelder ausfüllen: Abgebende Institution und Jahre Schulbesuch. Alle anderen

Angaben sind optional.

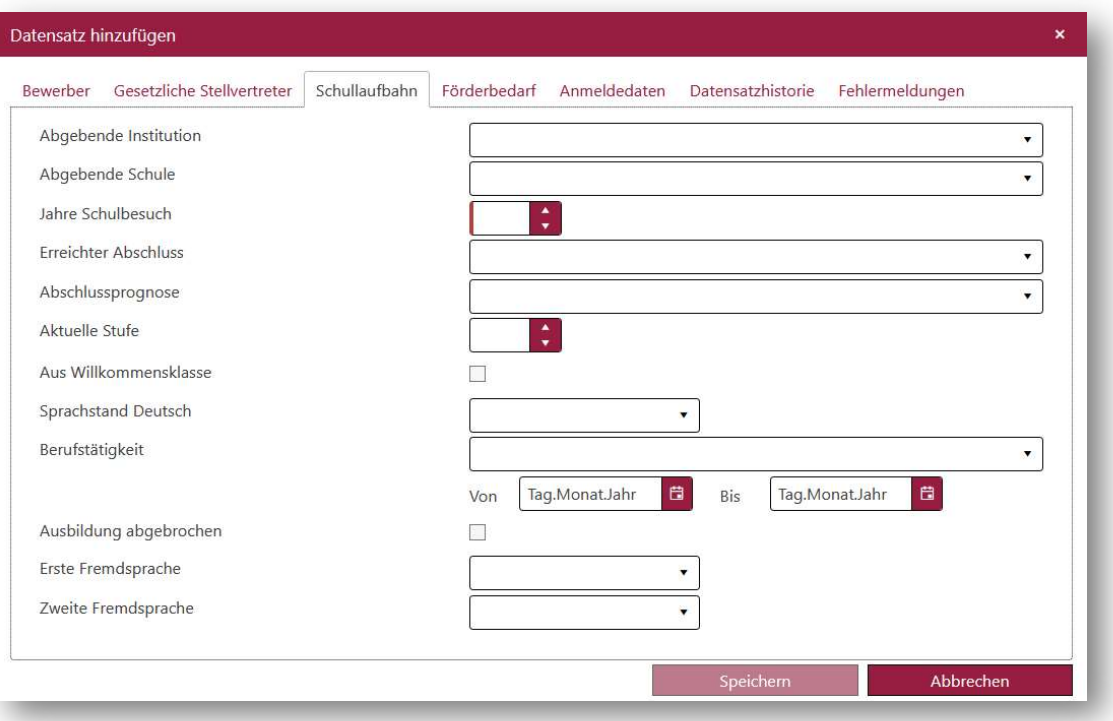

Abbildung 4: Unterdialog "Datensatz hinzufügen" - Register "Schullaufbahn"

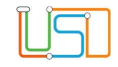

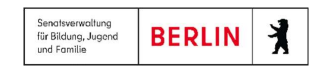

6.Schritt: Wechseln Sie auf das Register Förderbedarf, um sonderpädagogische und sonstige Förderungen zu erfassen.

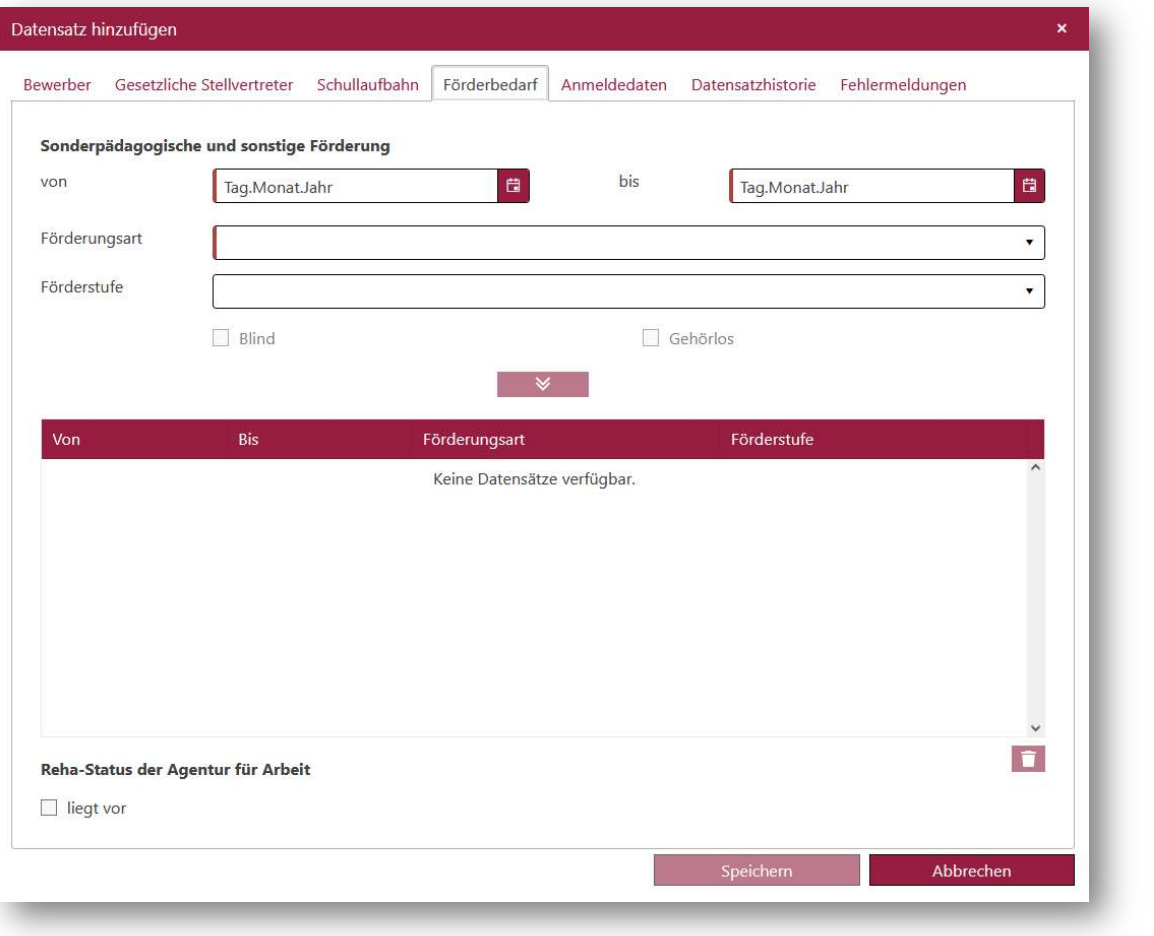

 Auch in diesem Register sind alle Pflichtfelder markiert. Sie gelten aber als Pflichtfelder, wenn ein Förderbedarf hinzugefügt wird, indem Daten von und bis und die Förderungsart angegeben werden.

Das Feld Förderstufe wird zum Pflichtfeld. wenn unter Förderungsart Sehen, Hören und Kommunikation, Körperliche und motorische Entwicklung, Sprache, Lernen, Geistige Entwicklung, Emotionale und Soziale Entwicklung, Autismus oder langfristige Erkrankungen, Hausunterricht ausgewählt wird.

Die Kontrollkästchen Blind und Gehörlos aktivieren sich wenn die Förderungsart Sehen bzw. Hören und Kommunikation ausgewählt wird.

Abbildung 5: Unterdialog "Datensatz hinzufügen" - Register "Förderbedarf"

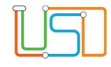

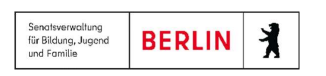

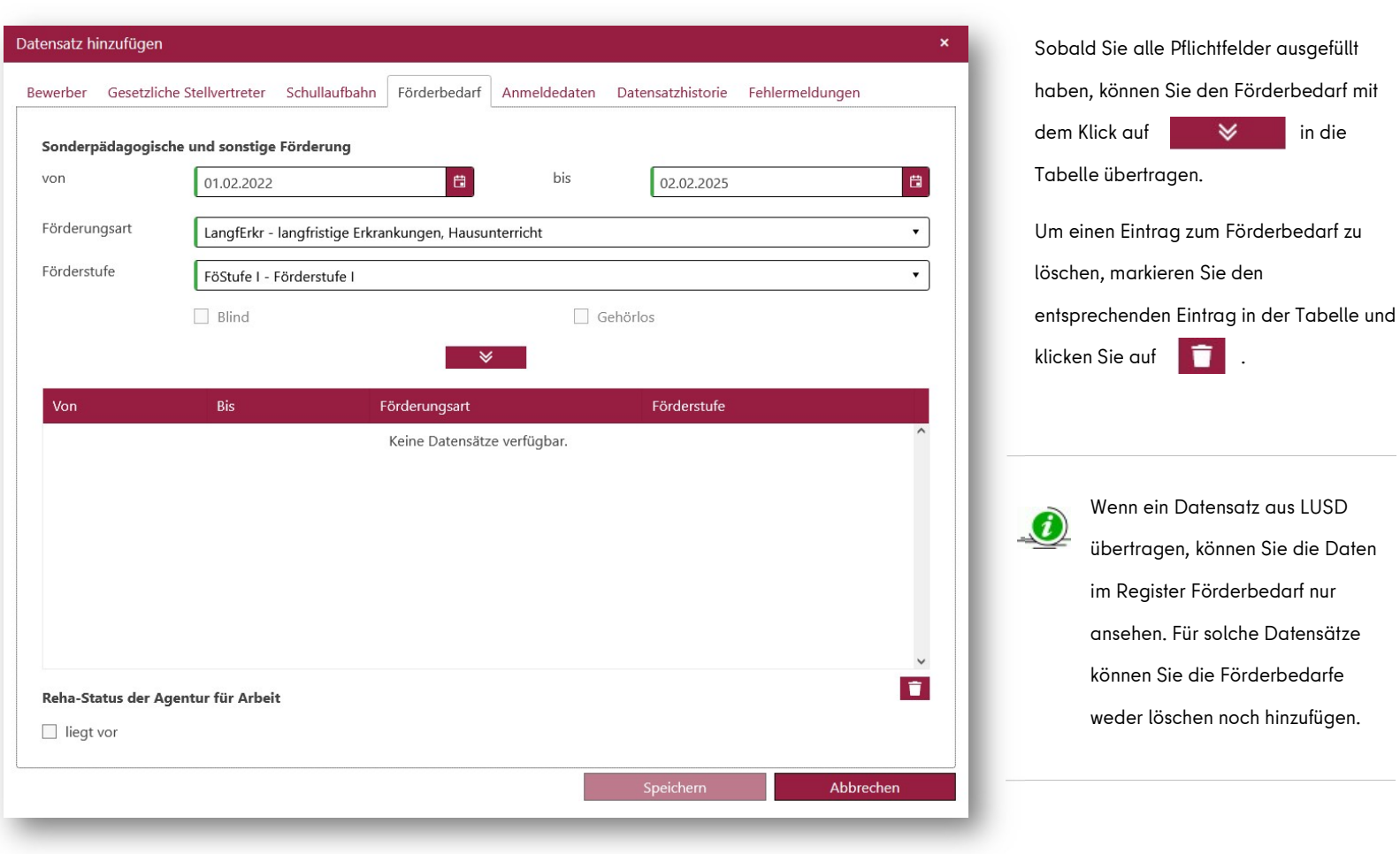

Abbildung 6: Unterdialog "Datensatz hinzufügen" - Register "Förderbedarf" - Erfassung neues Förderbedarfs

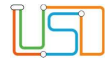

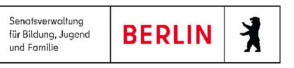

7.Schritt: Wechseln Sie auf das Register Anmeldedaten, um Bildungsangebote zu erfassen.

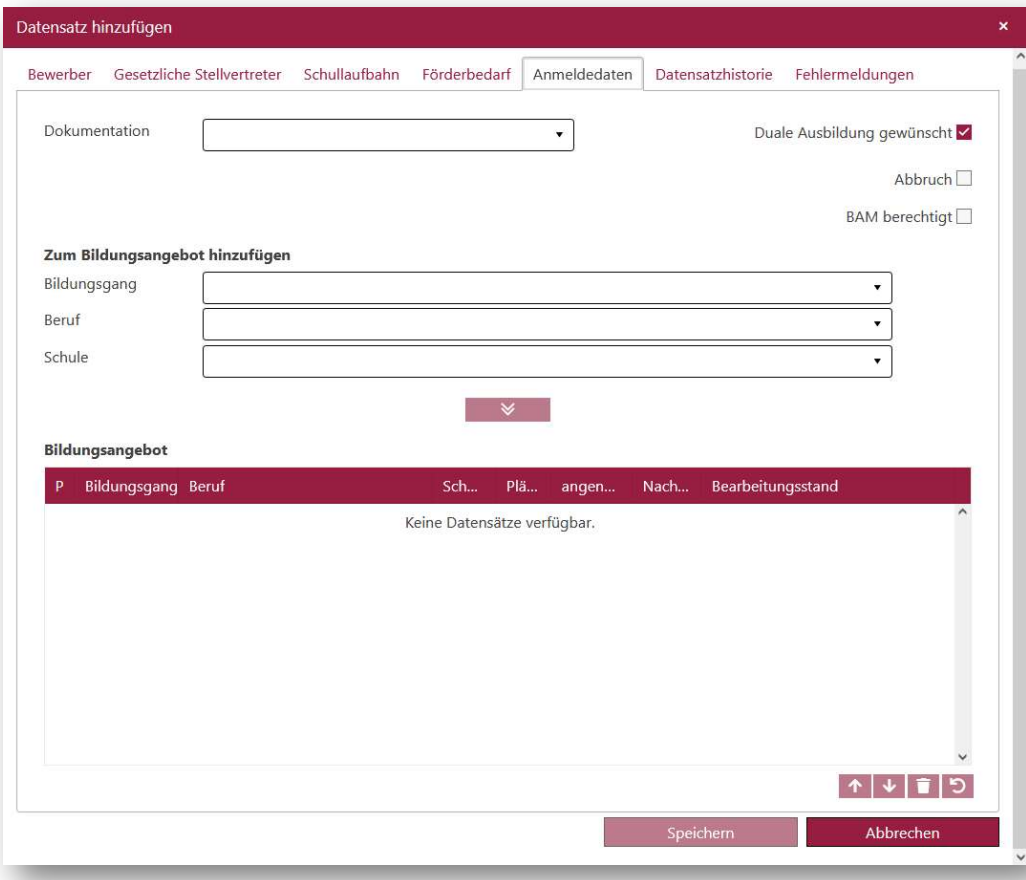

Abbildung 7: Unterdialog "Datensatz hinzufügen" - Register "Anmeldedaten"

überweist den Datensatz ins Abbruchsmanagement auf der Webseite ÜBERGANG SEK. II > ABBRÜCHE ERFASSEN.

 Um ein Bildungsangebot hinzuzufügen, wählen Sie zunächst in der Auswahlliste einen Bildungsgang aus; danach die entsprechende Schule und ggf. den entsprechenden Beruf. Sie können auch die Eingabe mit einem anderen Feld beginnen: Beruf oder Schule. Anschließend betätigen Sie die Schaltfläche **. Weiter Steine** Somit ist ein Bildungsangebot hinzugefügt. Sie können bis zu 10 Bildungsangebote erfassen. Jedes neue Bildungsangebot wird in der Tabelle Bildungsangebot als nächstes in der Reihenfolge hinzugefügt. Mehr zur Tabelle Bildungsangebot siehe Abschnitt 4.

Das Kontrollkästchen Duale Ausbildung gewünscht ist initial ausgewählt. Bitte entfernen Sie dieses nur dann, wenn ganz sicher ist, dass die Bewerberin oder Bewerber keine duale Ausbildung wünscht.

Das Auswählen des Kontrollkästchens Abbruch

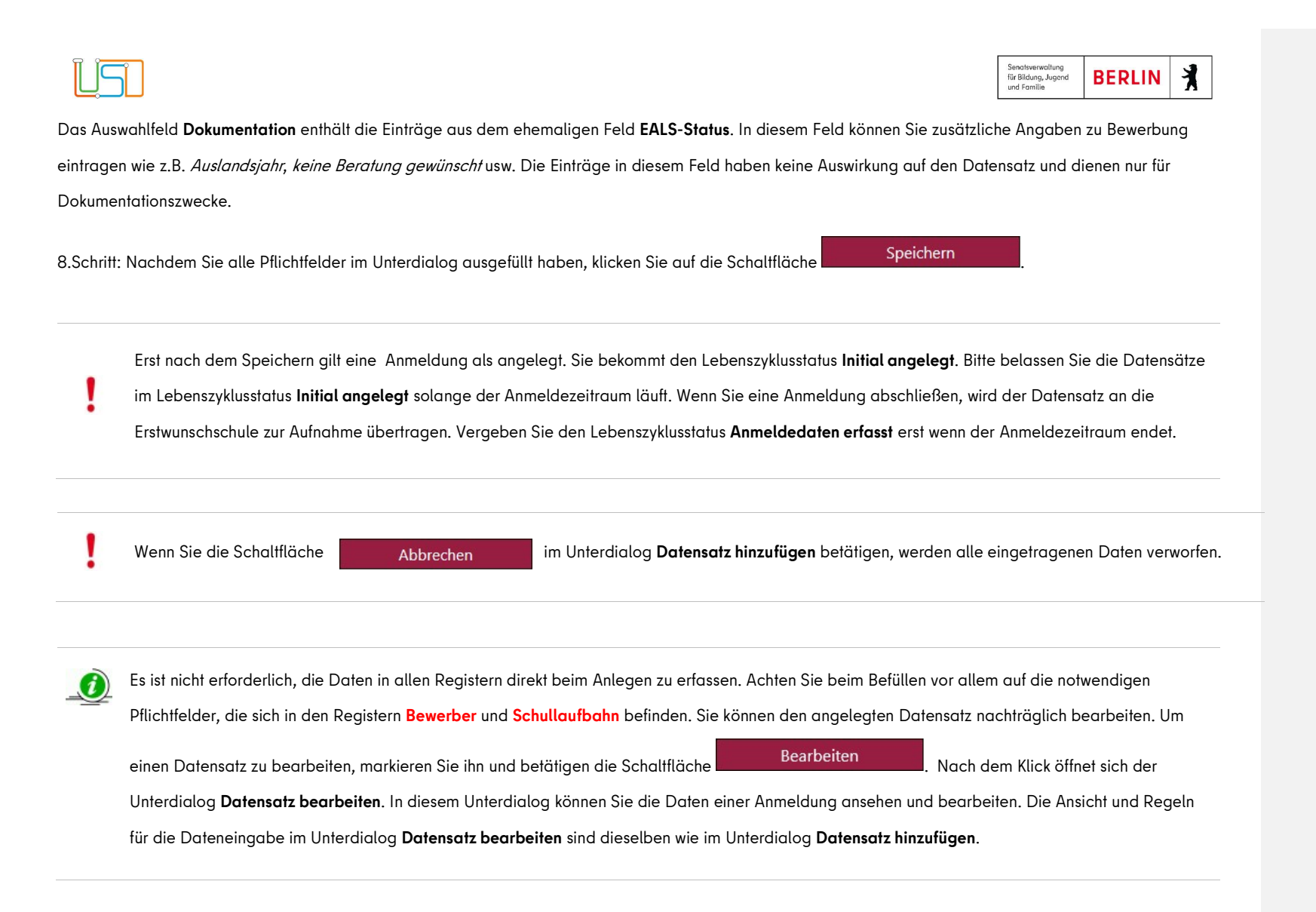

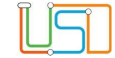

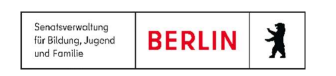

### 3. Anmelde- und Leitbogen ausgeben

Wählen Sie einen oder mehrere Datensätze in der Tabelle aus und betätigen Sie das Symbol **(Canal Admer**table, Ihnen werden in einem Dokument die Anmelde-

und Leitbögen generiert. Nachdem die Anmelde- und Leitbögen generiert wurden, können Sie diese im Download-Bereich herunterladen. Der Download-Bereich öffnet sich mit dem Klick auf das Symbol (oben rechts). Dort befinden sich alle Dokumente, die Sie auf dieser Webseite erstellt haben.

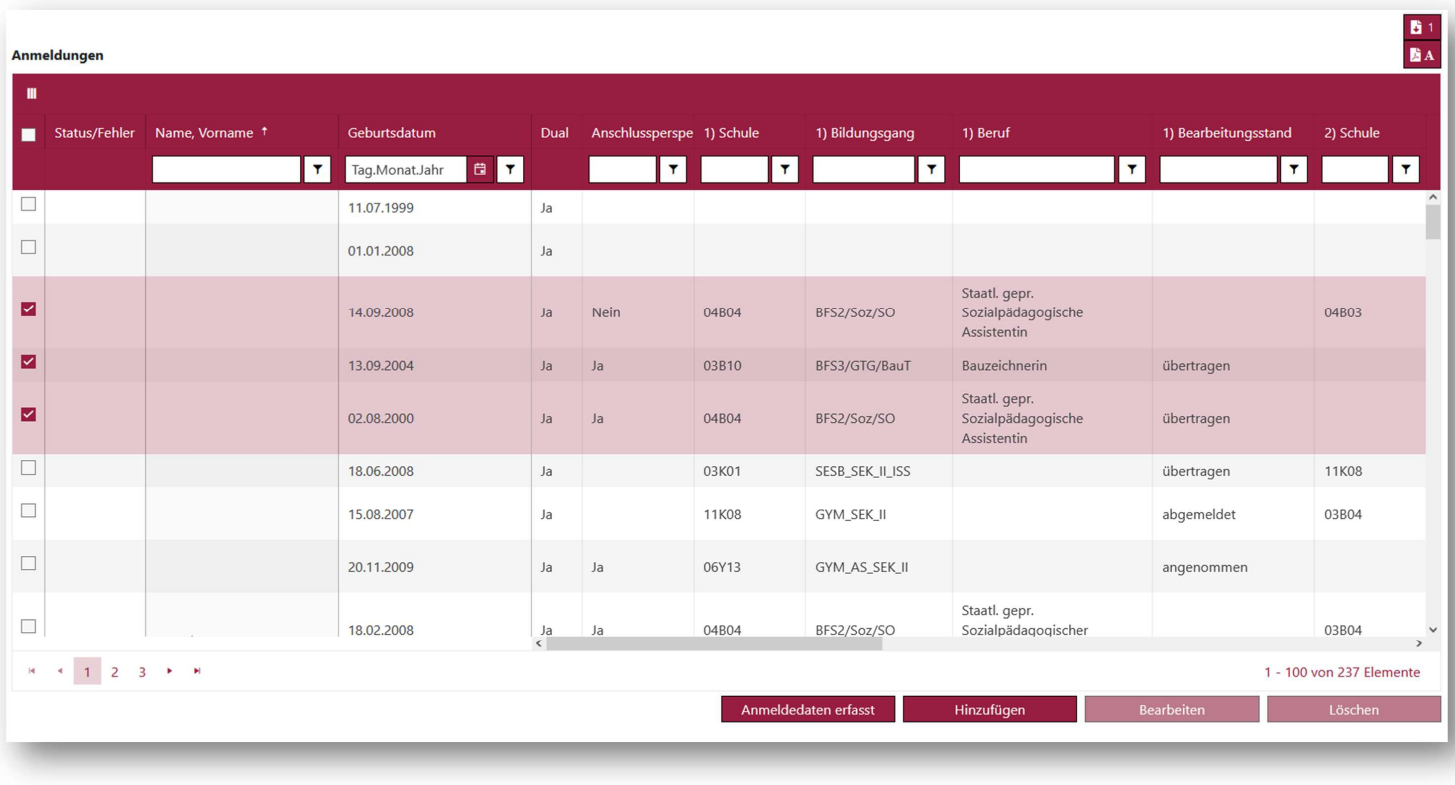

Abbildung 8: Die Anmelde- und Leitbögen sind generiert und stehen für Herunterladen im Download-Bereich bereit

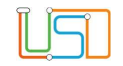

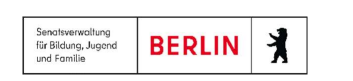

Klicken Sie auf das erstellte Dokument im Download-Bereich, um den Bericht auf Ihrem Computer zu speichern.

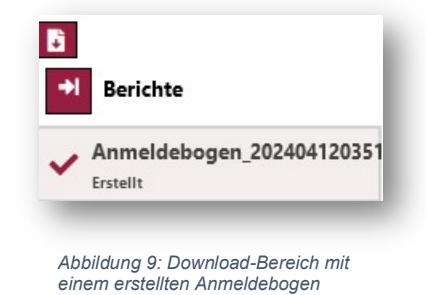

Nach dem Verlassen der Webseite ÜBERGANG SEK. II > ANMELDUNGEN AUSWERTEN wird der Download-Bereich geleert. Speichern Sie alle erstellten

Kommentiert [VL1]: Welche Webseite?

Dokumente aus dem Download-Bereich auf Ihrem Computer, bevor Sie die Webseite aktualisieren oder verlassen.

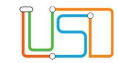

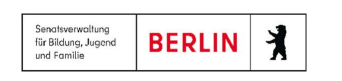

### 4. Tabelle "Bildungsangebot"

Erst nachdem Sie die Bildungsangebote hinzugefügt und gespeichert haben, erscheinen die Informationen zu den erfassten Kapazitäten in der Tabelle

#### Bildungsangebot.

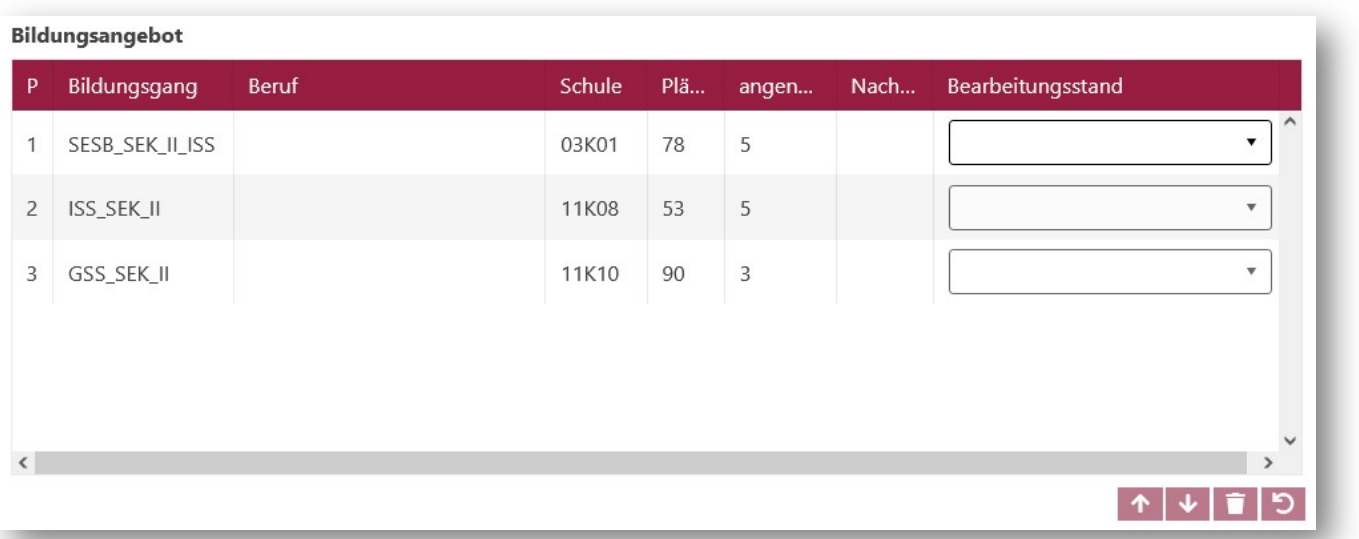

Abbildung 10: Unterdialog "Datensatz bearbeiten" - Tabelle "Bildungsangebot" in einem Datensatz mit dem Lebenszyklusstatus "Initial angelegt"

In der Spalte Plätze werden von der Schule eingetragene Kapazitäten im angegebenen Bildungsgang angezeigt.

In der Spalte angenommen wird die Anzahl der Bewerberinnen und Bewerber angezeigt, die im angegebenen Bildungsgang der Schule bereits aufgenommen wurden.

In der Spalte Nachrücker erscheint das Kontrollkästchen nur bei IBA-Bildungsgängen. Vermerken Sie die Nachrücker ausschließlich in der Bildungskombination, die die Priorität 1 trägt.

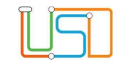

 $\bigcirc$ 

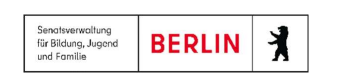

Wenn Sie mit dem Mauszeiger auf einen Bildungsgang zeigen, erscheint die Kurzinfo mit dem kompletten Namen des Bildungsangebots.

Die Reihenfolge der Bildungsangebote kann geändert werden: Markieren Sie das gewünschte Bildungsangebot und klicken anschließend auf das Schaltsymbol Pfeil

hoch 1 oder Pfeil runter  $\blacktriangledown$ . Die Reihenfolge der Bildungsangebote mit dem Bearbeitungsstand angenommen und abgelehnt können nicht geändert werden. Die Reihenfolge der Bildungsangebote mit leeren Bearbeitungsstand oder mit dem Bearbeitungsstand übertragen lässt sich ändern.

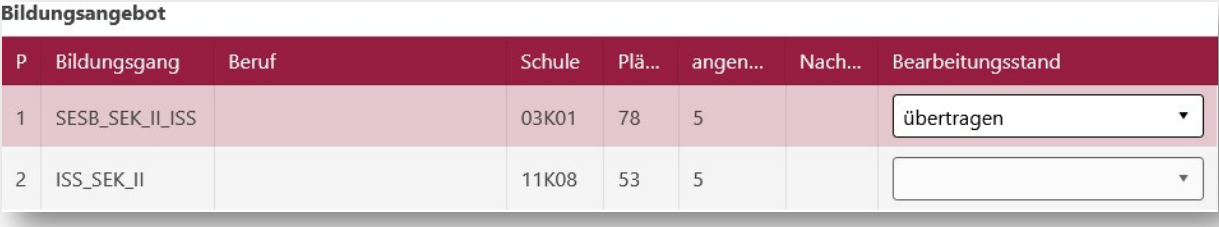

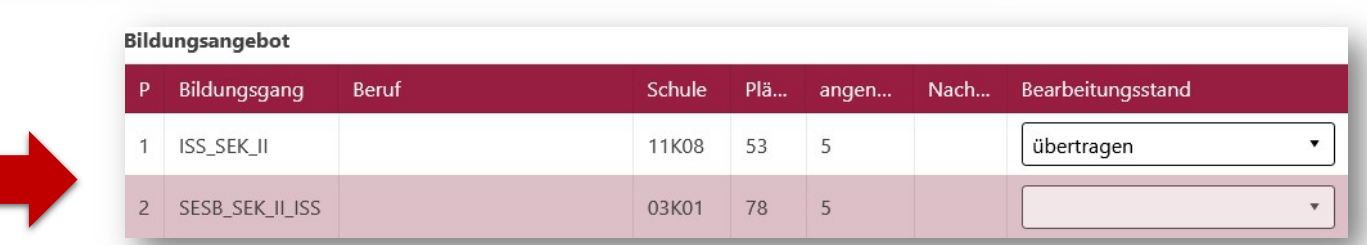

Abbildung 11: Änderung der Priorität für Bildungsangebot mit dem Bearbeitungsstand übertragen

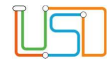

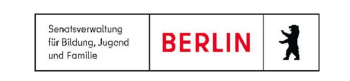

Um ein Bildungsangebot zu löschen, wählen Sie den entsprechenden Eintrag und klicken auf das Mülleimersymbol . Sie können nur die Bildungsangebote mit dem Bearbeitungsstand leer löschen.

Mit dem Symbol Pfeil rückwärts **D**uerden die Bearbeitungsstände bei den Bildungsangeboten zurückgesetzt. Sie können den Bearbeitungsstand

Dokumentation auf den Leerstand zurücksetzen. Außerdem können Sie die Bearbeitungsstände angenommen und abgelehnt mit dieser Taste zurücksetzen. Mehr zu Bearbeitungsstände angenommen und abgelehnt siehe Abschnitt 8.

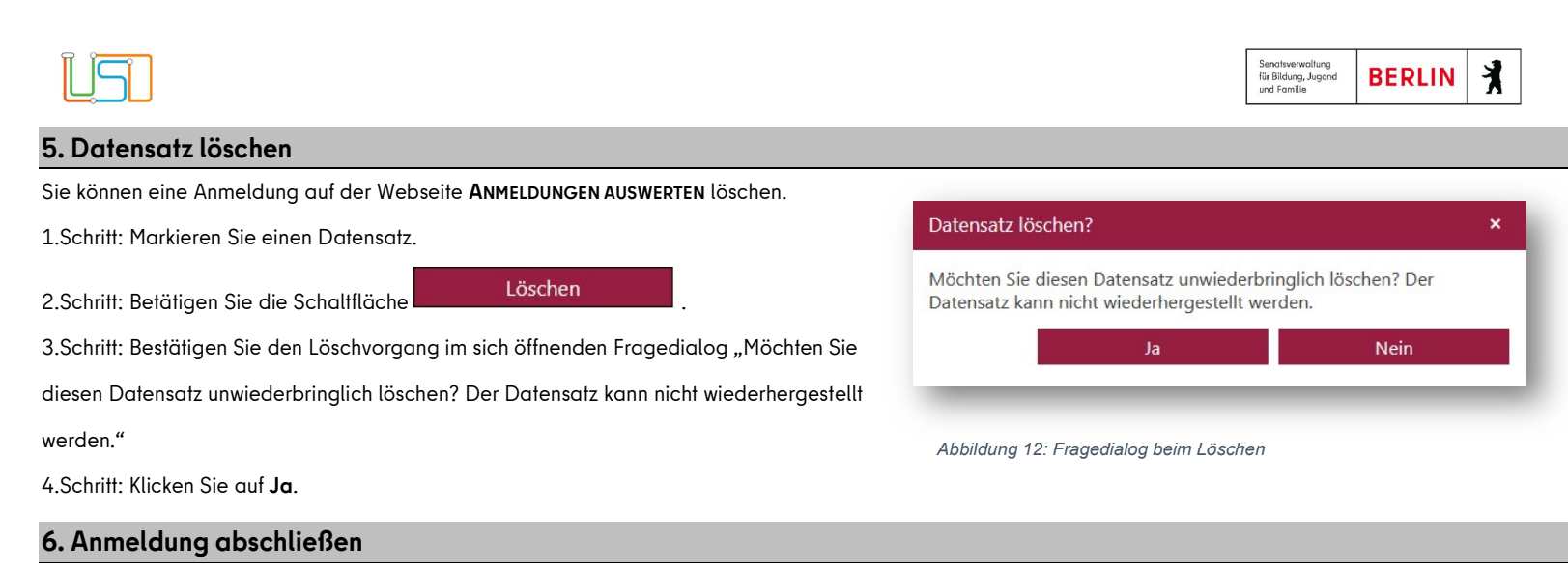

Solange sich ein Datensatz im Lebenszyklusstatus Initial angelegt befindet, ist dieser für die aufnehmenden Schulen nicht sichtbar. Um den Datensatz für die aufnehmenden Schulen freizugeben und zur Aufnahme an die Schule mit der 1. Priorität zu übertragen, müssen Sie den Lebenszyklusstatus auf Anmeldedaten

erfasst ändern.

1.Schritt: Markieren Sie einen oder mehrere Datensätze auf der Webseite ANMELDUNGEN AUSWERTEN.

2.Schritt: Betätigen Sie die Schaltfläche **. Anmeldedaten erfasst** 

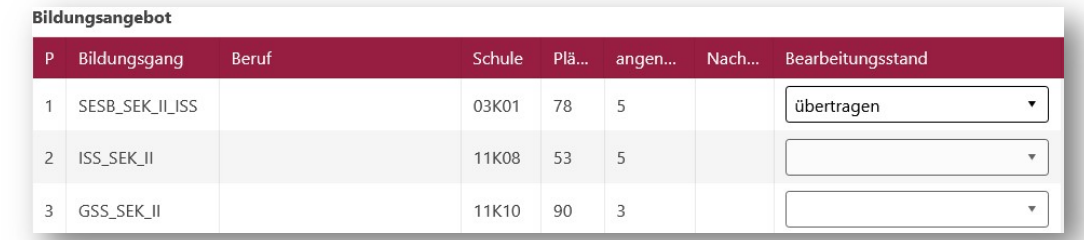

Somit bekommt das 1. Bildungsangebot den Bearbeitungsstand übertragen und kann von dieser Schule aufgenommen oder abgelehnt werden.

Abbildung 13: Änderung des Bearbeitungsstandes bei der Vergabe des Lebenszyklusstatus "Anmeldedaten erfasst"

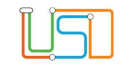

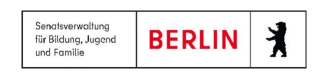

### 7. Bewerberinnen und Bewerber aufnehmen oder ablehnen

Sobald die Datensätze freigegeben wurden bzw. der Lebenszyklusstatus Anmeldedaten erfasst vergeben wurde, erscheinen sie in den aufnehmenden Schulen in LUSD. Die aufnehmenden Schulen können diese Datensätze aufnehmen oder ablehnen. Diese Funktion steht Ihnen in LUSDIK ebenfalls zur Verfügung.

1.Schritt: Um Ihre Entscheidung über die Aufnahme oder Ablehnung zu erfassen, markieren Sie den Datensatz und klicken Sie auf .

2.Schritt: Im geöffneten Unterdialog Datensatz bearbeiten können Sie nur das Bildungsangebot mit dem Bearbeitungsstand übertragen bearbeiten. Wählen Sie

entweder angenommen oder abgelehnt und betätigen Sie die Schaltfläche **aus Speichern auf die Änderungen wirksam zu machen.** 

Auswirkung der Auswahl einer der Optionen, die angenommen beinhalten: Der Datensatz bekommt den Lebenszyklusstatus zur Aufnahme überwiesen.

Auswirkung der Auswahl einer der Optionen, die abgelehnt beinhalten: Der Lebenszyklusstatus des Datensatzes lautet weiterhin Anmeldedaten erfasst. Das nächste Bildungsangebot in der Prioritätsreihenfolge erhält den Bearbeitungsstand übertragen. Der Datensatz geht zur Aufnahme an die nächste Wunschschule über.

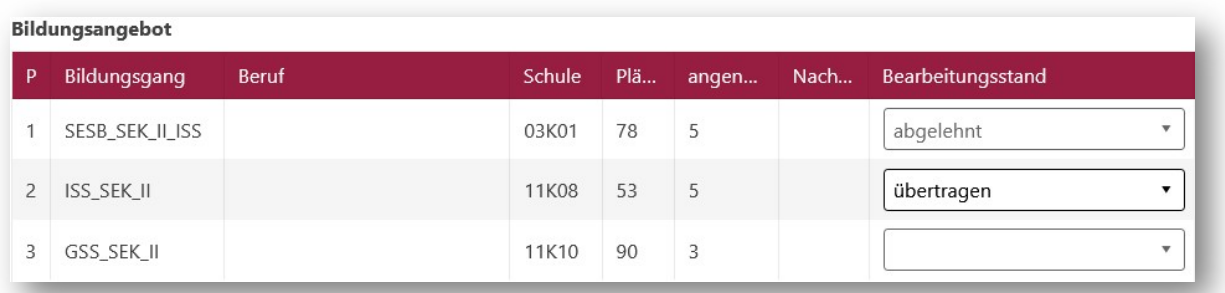

Abbildung 14:Ablehnung in der 1.Priorität und die Auswirkung auf 2.Priorität

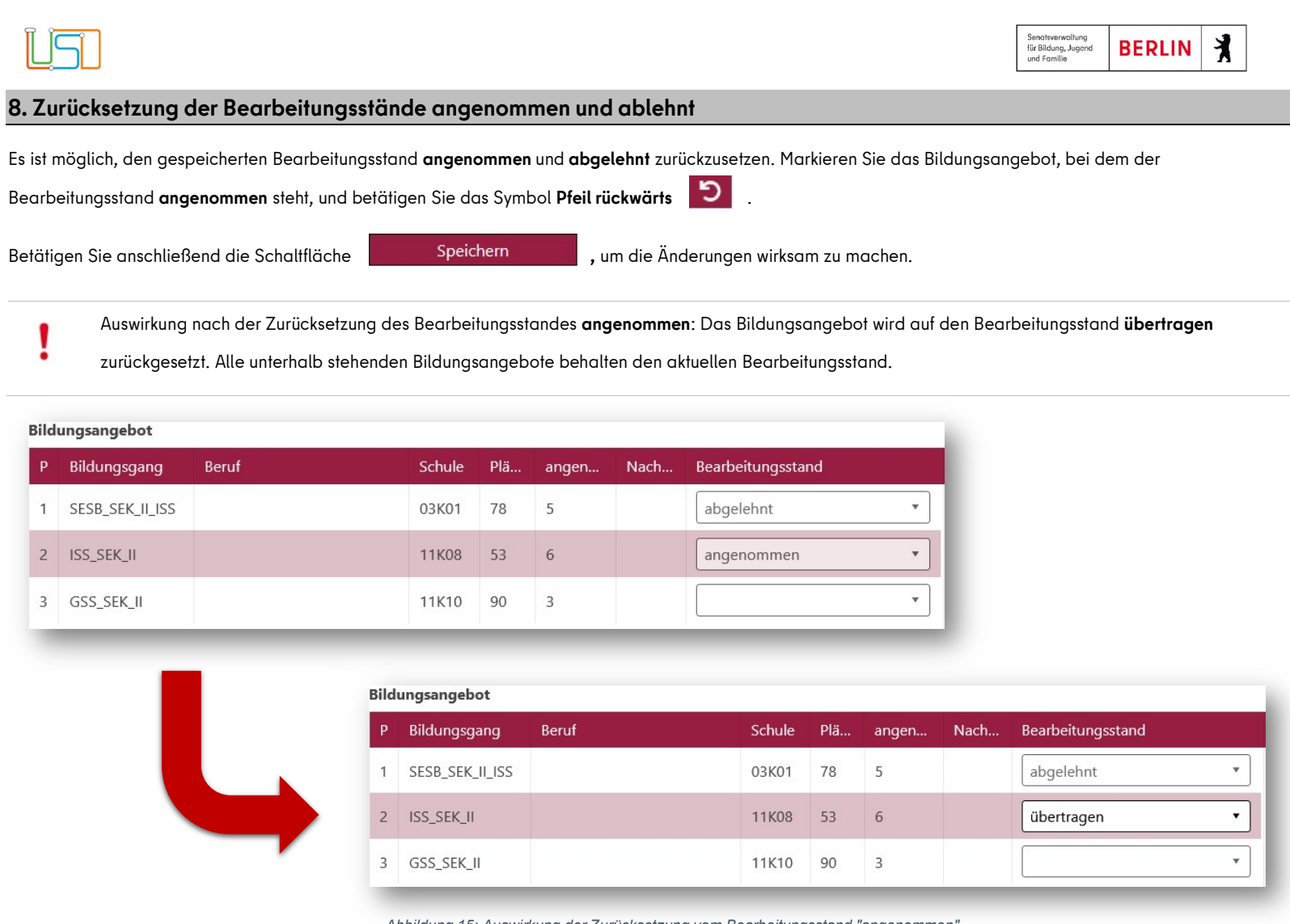

Abbildung 15: Auswirkung der Zurücksetzung vom Bearbeitungsstand "angenommen"

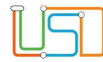

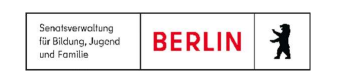

Auswirkung nach der Zurücksetzung des Bearbeitungsstandes abgelehnt: Das Bildungsangebot behält seinen Bearbeitungsstand abgelehnt. Außerdem wird ein neuer Eintrag mit dem identischen Bildungsangebot erzeugt. Der neue Eintrag erhält den Bearbeitungsstand leer und wird vor Bildungsangeboten mit den Bearbeitungsständen Dokumentation und abgelehnt angezeigt. Wenn er der einzige mit leeren Bearbeitungsstand ist, dann wechselt er in den Status übertragen.

#### Bildungsangebot

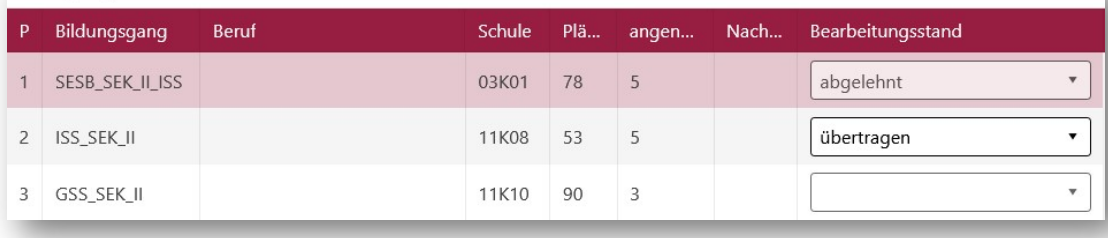

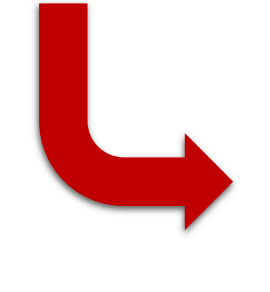

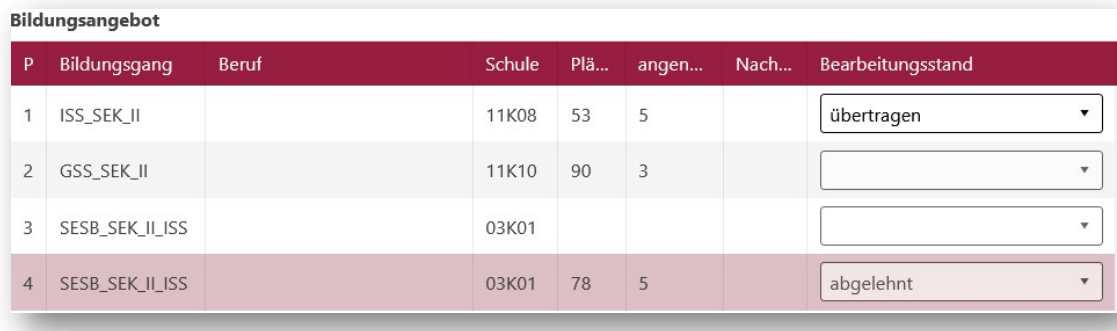

Abbildung 16: Auswirkung der Zurücksetzung vom Bearbeitungsstand "abgelehnt"

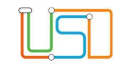

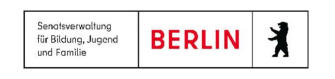

### 9. Bedeutung der Bearbeitungsstände

Sie können den Bearbeitungsstand übertragen eines Bildungsangebotes im Unterdialog Datensatz bearbeiten ändern. In der Auswahlliste Bearbeitungsstand stehen Ihnen mehrere Auswahlmöglichkeiten zur Verfügung. In der untenstehenden Tabelle wird ihre uswirkung auf den Datensatz beschrieben.

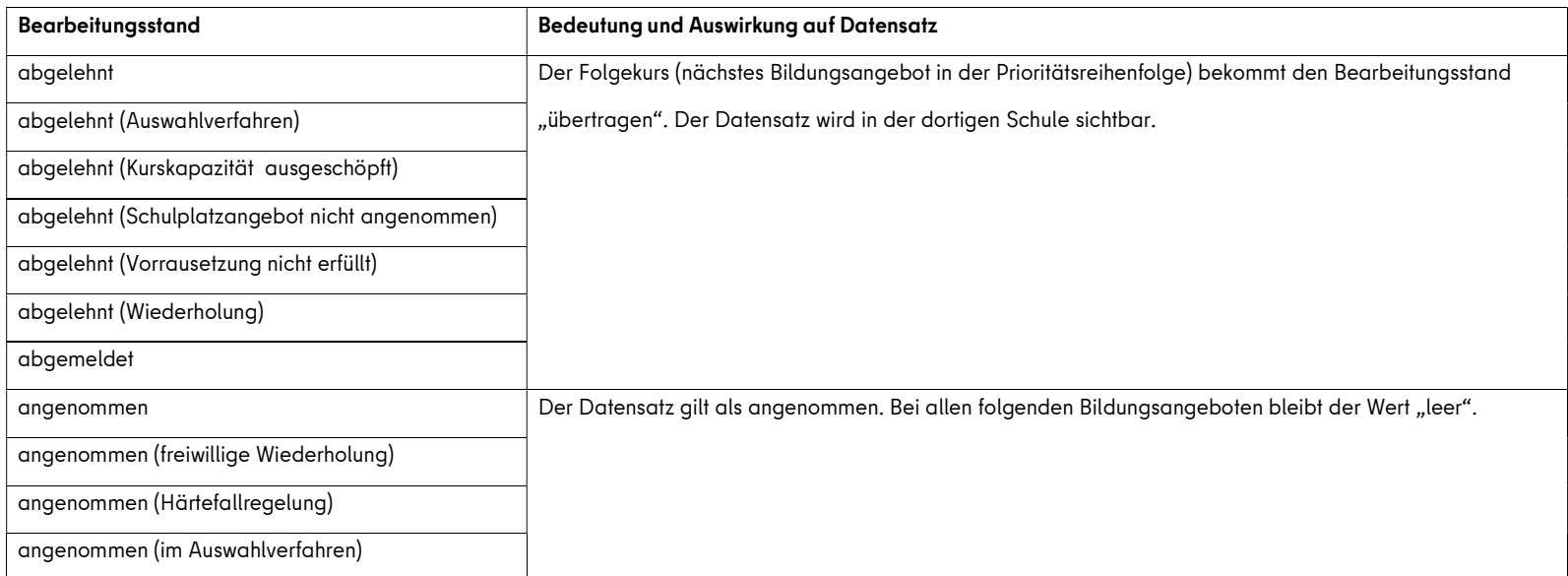